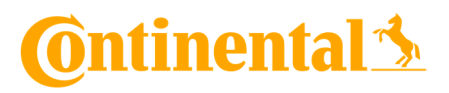

Manual – CVI Desktop App 14.03.2022

#### **Content**

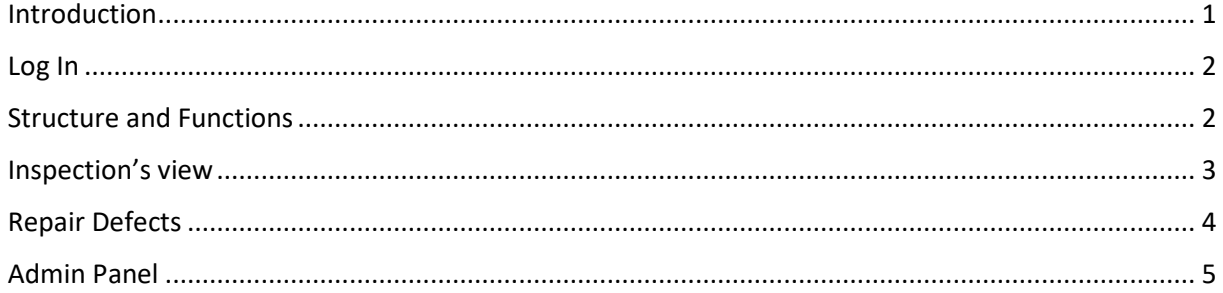

# **CONTINENTAL** Verified Inspections

#### Introduction

Welcome to the ContinentalVerifiedInspection Desktop App.

All inspection reports, open defects and other functions can be controlled and managed via the CVI Desktop App.

Mainly fleet administrators and mechanics will use the tool to check inspections and open defect reports.

The following explains in detail how the tool can be used.

## <u>tinentald</u>

#### Log In

All relevant information and access data have already been sent to you via the ContinentalVerifiedInspection Welcome email. You will also find the link to the desktop app there.

After successfully logging in, you will be taken to the main overview of your fleet.

#### Structure and Functions

In the upper area there are the function tabs check history, open defects and the amine panel (this is only visible to fleet administrators). To the right of this, the account can be logged out using the arrow symbol.

Useful links to the support portal, terms and conditions, etc. can be found in the lower area.

- Check history:

All inspections carried out are listed here. These can be filtered and listed according to the respective categories. Particular attention is paid to the degree of difficulty, which indicates the weighting of a defect.

- Open defects: All outstanding defect reports are displayed here. Mechanics have the opportunity to track errors and resolve them as well.
- Admin panel:

Here the default inspection layout can be selected to be used for vehicles added via the mobile app.

This view is only visible to fleet administrators.

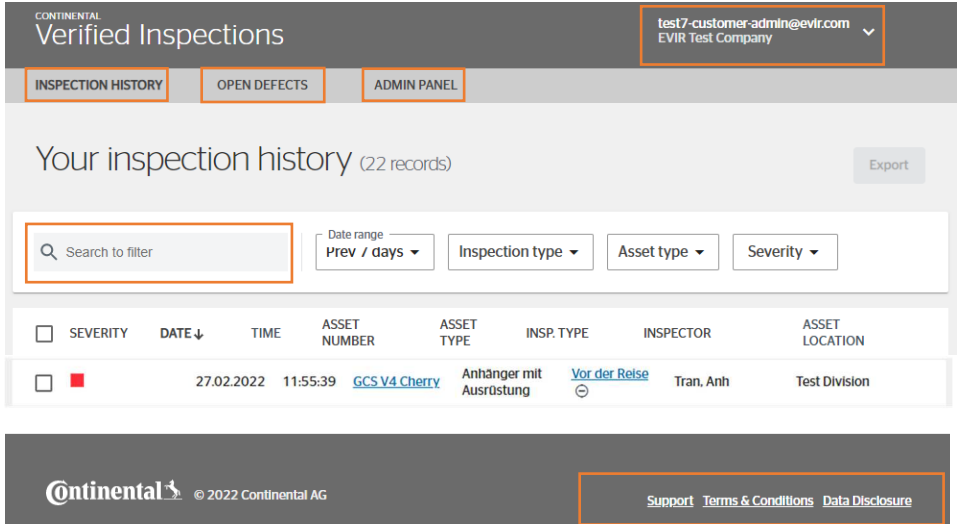

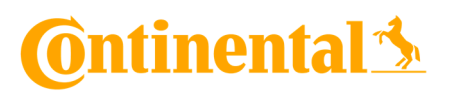

#### Inspection's view

To get a detailed view of an inspection that has been carried out, click on the text highlighted in blue under the heading "Type of inspection". Here you can also see directly whether the inspection has been completed or not all steps have been checked.

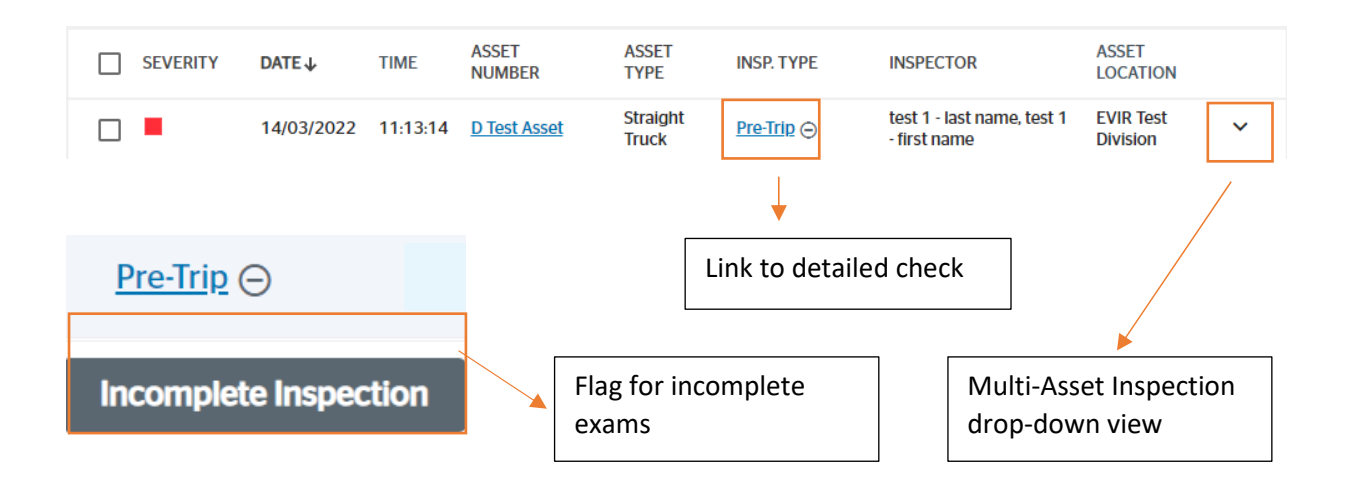

All relevant data is displayed in the subsequent view. The added pictures and comments can also be viewed.

Using the export function on the main overview, inspection reports can be prepared in a print-ready view and with all the data.

To do this, mark the checkbox on the respective reports and confirm with the "Export" button in the upper right area. Multiple reports can also be selected to create an overall report.

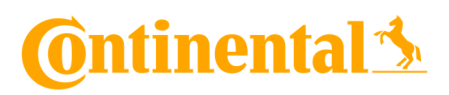

#### Repair Defects

In general, defect reports are divided into two categories.

Minor defect: This includes damage that does not directly affect road traffic, such as a defective window regulator, etc.

Major defect: This includes damage that has a significant impact on road traffic and work safety in general. Vehicles with major defects should no longer be driven on the road until the problem is resolved.

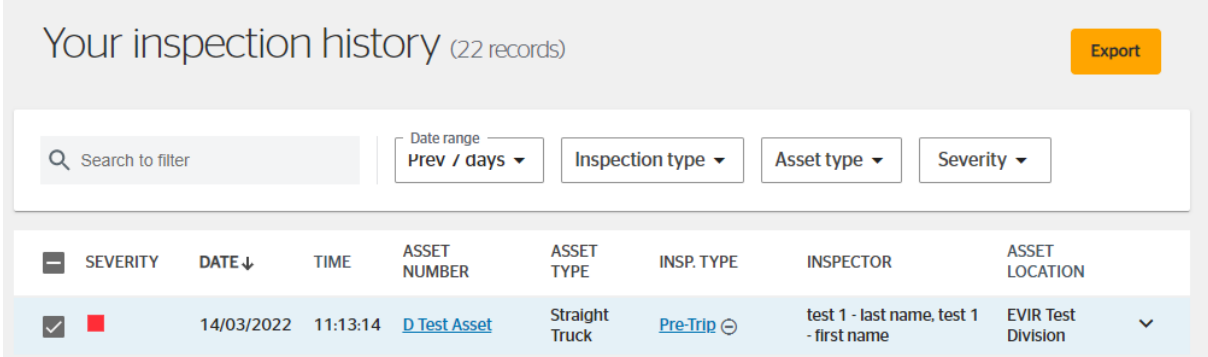

The "Open defects" tab takes you to the main overview of all outstanding defect reports. The list provides quick information about vehicle data and initial details about the error.

This marks a minor  $\triangle$  defect that a major defect.

One or more messages can be selected with the checkbox. You can then choose between the options "Pending", "Repair not required" or "Repaired".

Information about the repair can be entered in an additional data field under the item "Repaired".

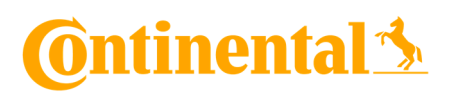

### Admin Panel

The admin panel allows fleet administrators to choose the inspection layout, which is to be stored as a standard for non-registered vehicles.

This includes rental vehicles or vehicles that are only to be checked temporarily.

Other layouts can be produced in cooperation with your representative.

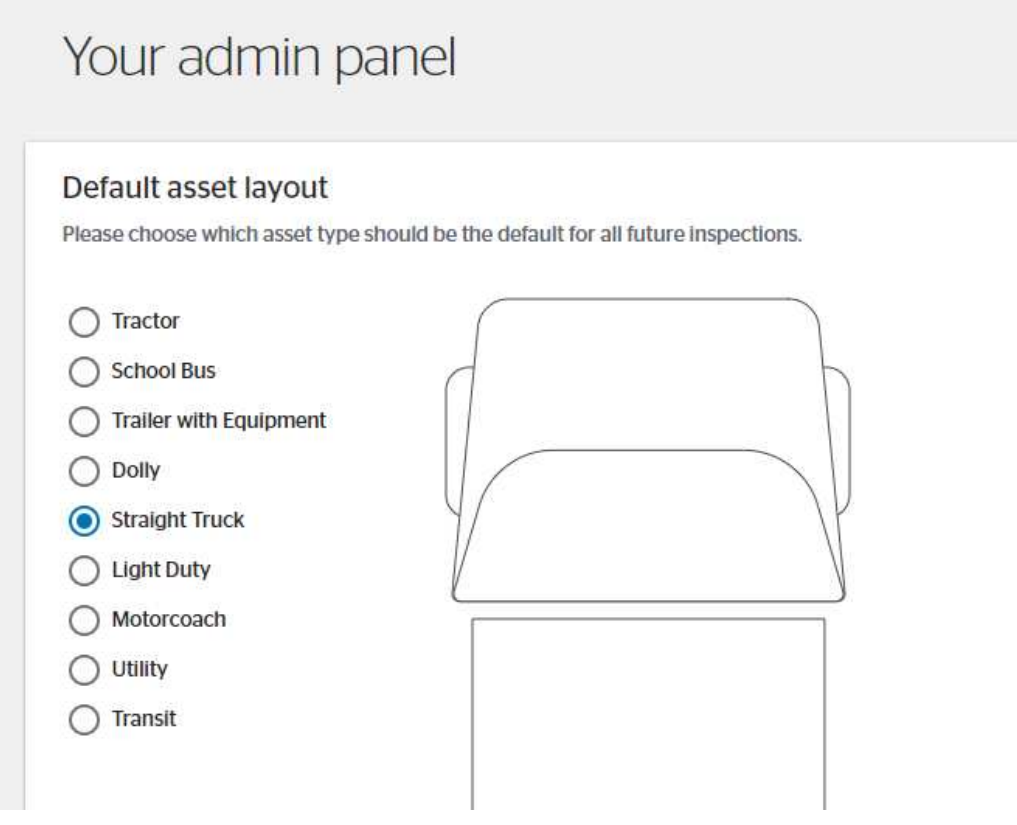